www.webardora.net

Actividad en la que el usuario ha de ordenar una serie de imágenes. Ideal para series, secuencias temporales, etc.:

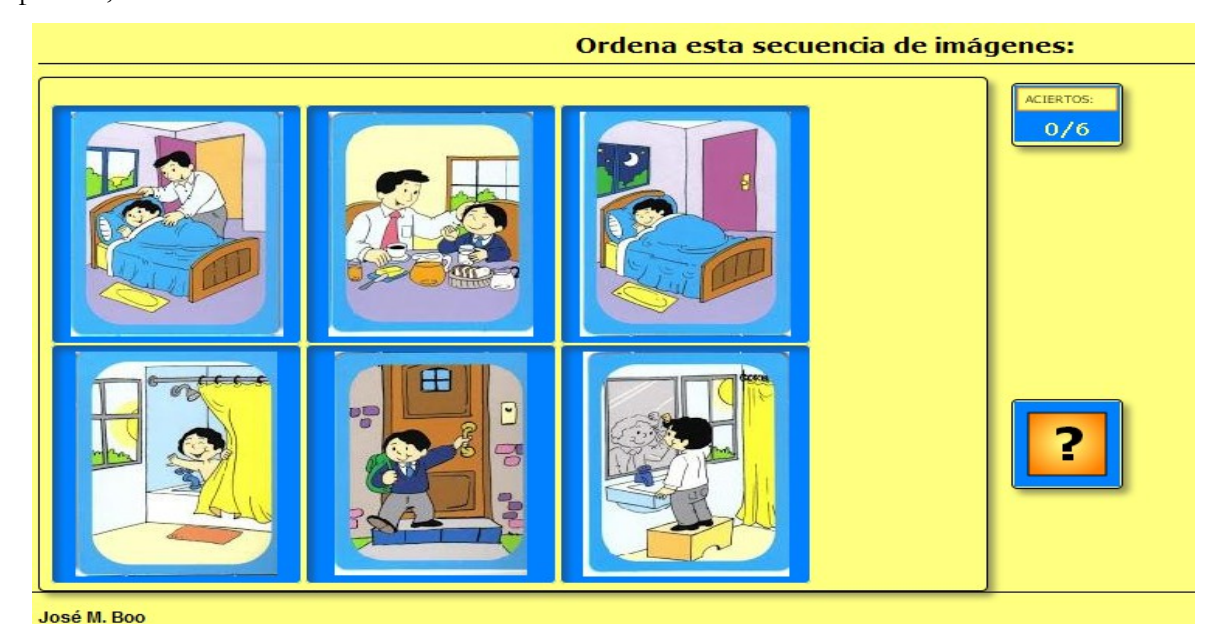

En la pestaña "*Actividad*" encontramos:

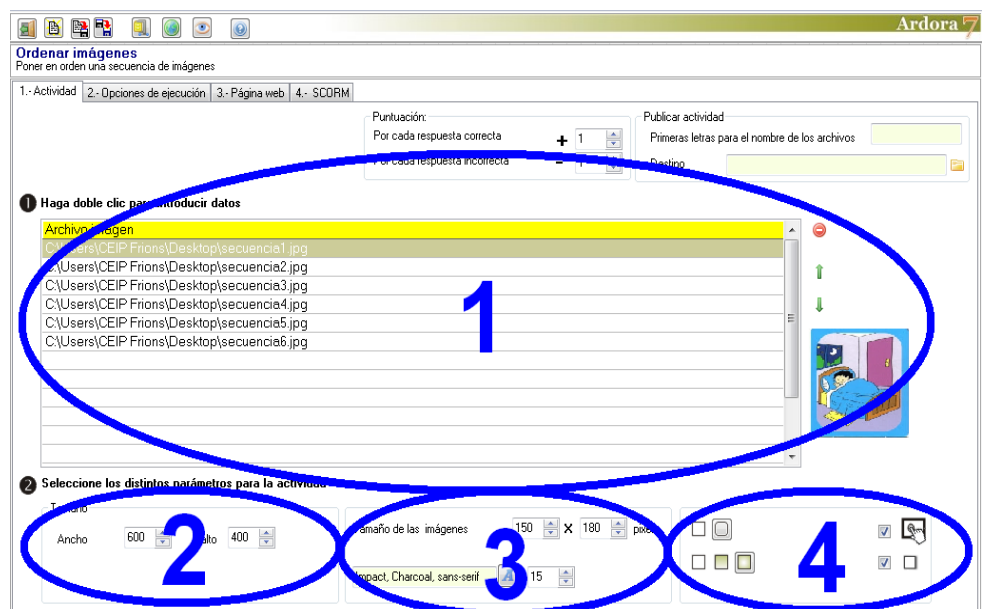

### **ZONA 1**

Aquí haremos doble clic en la primera fila de la tabla y se abrirá un navegador de archivos que usaremos para introducir la 1ª imagen de la serie. Luego haremos clic en la segunda fila e introduciremos la 2ª imagen y así sucesivamente hasta un máximo de 16. Una vez tengamos todas las

# Actividad interactiva – **Ordenar imágenes**

www.webardora.net imágenes en la tabla siempre podremos cambiar el orden de la secuencia seleccionando una de ellas (la fila correspondiente de la tabla) y usando las pequeñas flechas verdes de la parte derecha de la tabla. Una vez seleccionada una fila, en la parte derecha de la tabla aparecerá una miniatura de la imagen en cuestión para que sepamos exactamente cual es en caso de querer moverla o incluso eliminarla con el botón rojo:

#### Haga doble clic para introducir datos

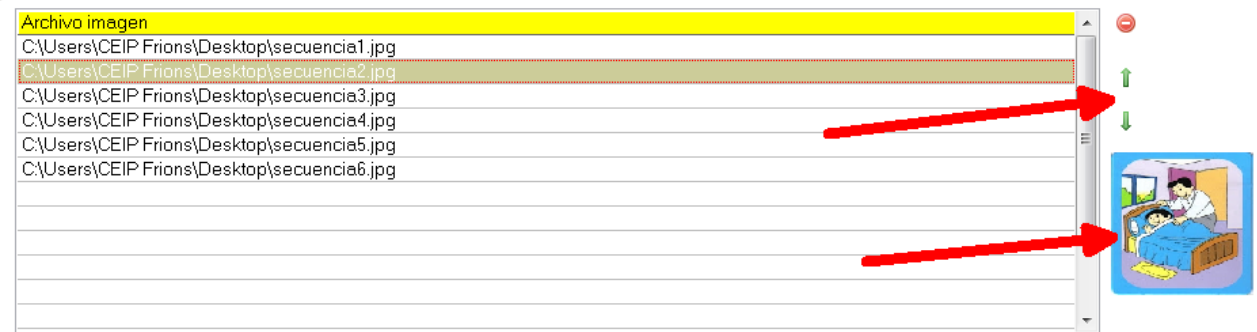

#### **ZONA 2**

En estos campos, como siempre, dimensionaremos el ancho y el alto del área de trabajo de la actividad. Jugando con estas medidas y con las del tamaño de las imágenes

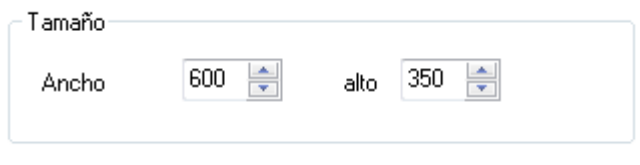

(ver "zona 3") haremos que éstas encajen bien dentro del área de trabajo.

#### **ZONA 3**

En este recuadro podremos modificar el ancho y el alto de las imágenes que hemos introducido en la tabla. Jugando

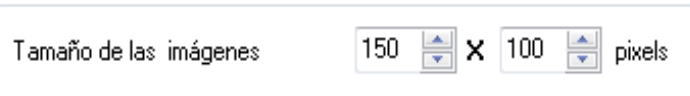

con estas medidas y con las del tamaño del área de trabajo de la actividad (ver "zona 2") haremos que éstas encajen bien dentro del área de trabajo.

www.webardora.net

## **ZONA 4**

Con los botones (1) decidiremos si todos los recuadros de la actividad tendrán o no las esquinas redondeadas. Con los botones (2) haremos que cuando el usuario sitúe el puntero del ratón encima de las

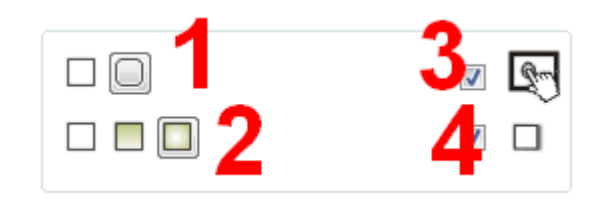

imágenes o mientras las arrastra, el fondo de los recuadros que las contienen tenga relleno sólido, degradado de arriba a abajo o degradado de los bordes hacia el centro respectivamente. Luego tenemos la ya conocida casilla de verificación para hacer compatible la actividad con dispositivos de pantalla táctil (3). Finalmente, si activamos la casilla (4) haremos que el recuadro del área de trabajo de la actividad y los recuadros de información y verificación presenten sombra en los lados derecho e inferior.